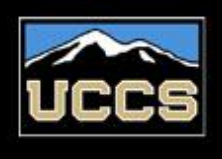

# Campus Wide Extended Studies

**INIVERSITY OF COLORADO COLORADO SPRINGS** 

## National Board Candidacy and Certification

**5-digit Class Nbrs for enrollment:** 

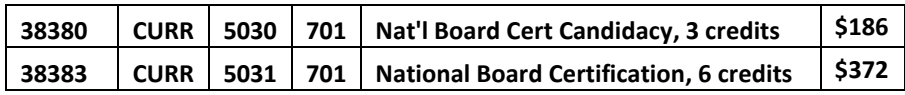

## **Campus Wide Extended Studies** 719-255-3498, (800) 990-8227 x3498 Email: [cwes@uccs.edu](mailto:cwes@uccs.edu)

<http://www.uccs.edu/extendedstudies>

 $\triangleright$  December 11 = enrollment deadline

## How to Apply: Graduate Non-Degree

- **1.** Go to **[www.uccs.edu/apply](http://www.uccs.edu/apply)**, click on Extended Studies Application --- Online Application
- 2. All new users will need to click on "REGISTER HERE" to create an account.
	- You will receive two (2) emails in response to your new user registration, they contain your username and password
- 3. Login to the Extended Studies Application---Online Application, with your application username/password (see step2)
- 4. From the drop down menus, please select the following:
	- Please select a career: **Graduate Non-degree**
	- Please select a program: **Non-Degree GRAD**
	- Please select a field of study: **Graduate Non-Degree**
	- Please select an admit term: **Select appropriate term Fall 2012**
	- Please select a student status, I am a: **Returning Student or New Student**
	- Click "Apply for This Program"

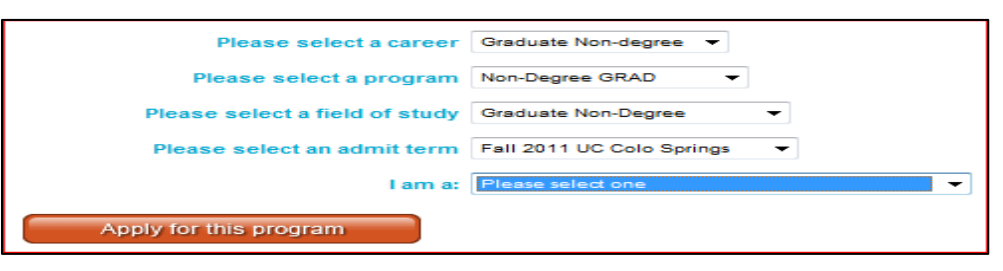

- **5.** Provide your information on each page of the application, click "Save & Continue"
	- Upload page: upload necessary documents if you answered "YES" for Criminal History or Suspension, click "NEXT"
- **6.** Verify that the information you provided is correct.
	- Click "Submit Application"

## How to Claim Your Account:

**Within 1-2 business days** of receiving your student ID, you will have a myUCCS student portal account created for you. The instructions below detail how to activate your student portal account, which is where you will register and pay for your classes.

### 1. Claim Your Account

[https://accounts.uccs.edu](https://accounts.uccs.edu/)

- This will allow you to obtain your username and password to access the myUCCS Student Portal.
	- o **\*helpful tip\*** Keep this username and password for future access into myUCCS Student Portal

#### How to Register and Pay:

#### **1.** Login to the MyUCCS Current Student portal,<http://www.uccs.edu/~portal/>

- Click on "Students" in the top left corner
- Under "Academic Resources" click on "Register for Classes"
- Under "Academics" click on "Enroll"
- Enter the 5 digit Class Number under "Add to Cart". Click "Enter"

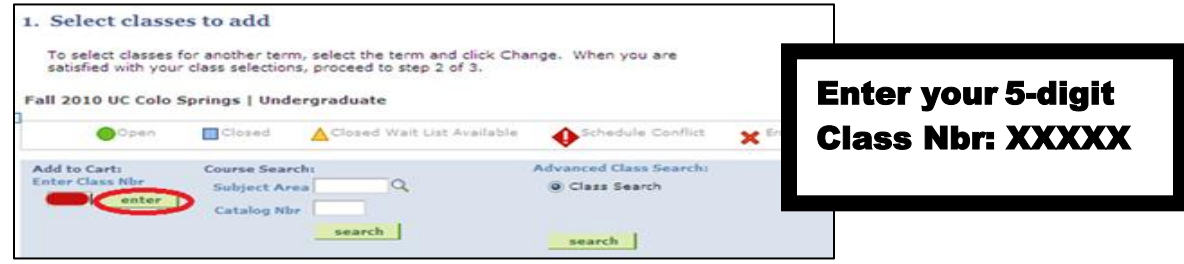

- Confirm the details of the course and click "Next"
- Check the box of the course you would like to enroll, under the "Select" column
- Click "Proceed to Step 2 of 4"
- Confirm the course and click "Finish Enrolling"

## **2.** Pay for your course in the MyUCCS Current Student portal

- Click on "Students" in the top left corner
- Under "Financials", click on "Pay Your Bill"
- Under "Finances", click on "account information, bills, and payments"

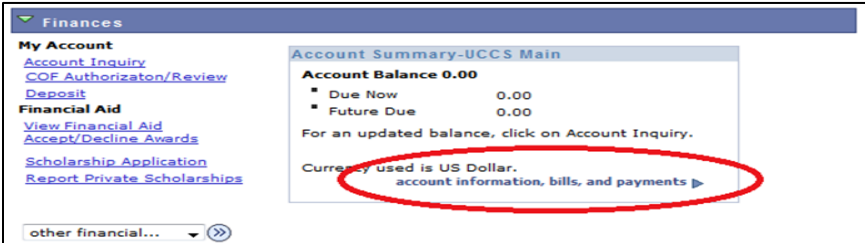

- On the "Student Financial Services" page, click on "Make Payment"
- Enter the **payment amount** and **payment method** and click on "Continue"
- Provide **payment information** for the selected method and click **"Continue"**
- Confirm the payment information and click "Confirm". Print a receipt for your records.

#### How to Request a Transcript:

- Once your grade has been posted (visible in your student portal), you can request: your **official transcript** through UCCS Admissions and Records Office, [http://www.uccs.edu/admrec/transcripts.html.](http://www.uccs.edu/admrec/transcripts.html)
- An **unofficial transcript** can be printed from your student portal. Select 'Access Student Self Services', go to 'My Academics' link and choose 'View My Unofficial Transcript'.

#### **Campus Wide Extended Studies**

719-255-3498, (800) 990-8227 x3498 Email: [cwes@uccs.edu](mailto:cwes@uccs.edu)  <http://www.uccs.edu/extendedstudies>